# **LogiCORE™ IP Endpoint Block Plus v1.8 for PCI Express®**

**Getting Started Guide**

**UG343 June 27, 2008**

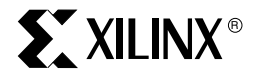

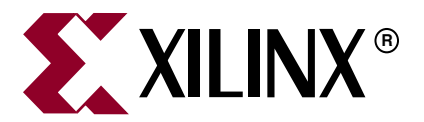

Xilinx is disclosing this user guide, manual, release note, and/or specification (the "Documentation") to you solely for use in the development of designs to operate with Xilinx hardware devices. You may not reproduce, distribute, republish, download, display, post, or transmit the Documentation in any form or by any means including, but not limited to, electronic, mechanical, photocopying, recording, or otherwise, without the prior written consent of Xilinx. Xilinx expressly disclaims any liability arising out of your use of the Documentation. Xilinx reserves the right, at its sole discretion, to change the Documentation without notice at any time. Xilinx assumes no obligation to correct any errors contained in the Documentation, or to advise you of any corrections or updates. Xilinx expressly disclaims any liability in connection with technical support or assistance that may be provided to you in connection with the Information.

THE DOCUMENTATION IS DISCLOSED TO YOU "AS-IS" WITH NO WARRANTY OF ANY KIND. XILINX MAKES NO OTHER WARRANTIES, WHETHER EXPRESS, IMPLIED, OR STATUTORY, REGARDING THE DOCUMENTATION, INCLUDING ANY WARRANTIES OF MERCHANTABILITY, FITNESS FOR A PARTICULAR PURPOSE, OR NONINFRINGEMENT OF THIRD-PARTY RIGHTS. IN NO EVENT WILL XILINX BE LIABLE FOR ANY CONSEQUENTIAL, INDIRECT, EXEMPLARY, SPECIAL, OR INCIDENTAL DAMAGES, INCLUDING ANY LOSS OF DATA OR LOST PROFITS, ARISING FROM YOUR USE OF THE DOCUMENTATION.

© 2006–2008 Xilinx, Inc. All rights reserved.

XILINX, the Xilinx logo, the Brand Window, and other designated brands included herein are trademarks of Xilinx, Inc. All other trademarks are the property of their respective owners.

# **Revision History**

The following table shows the revision history for this document.

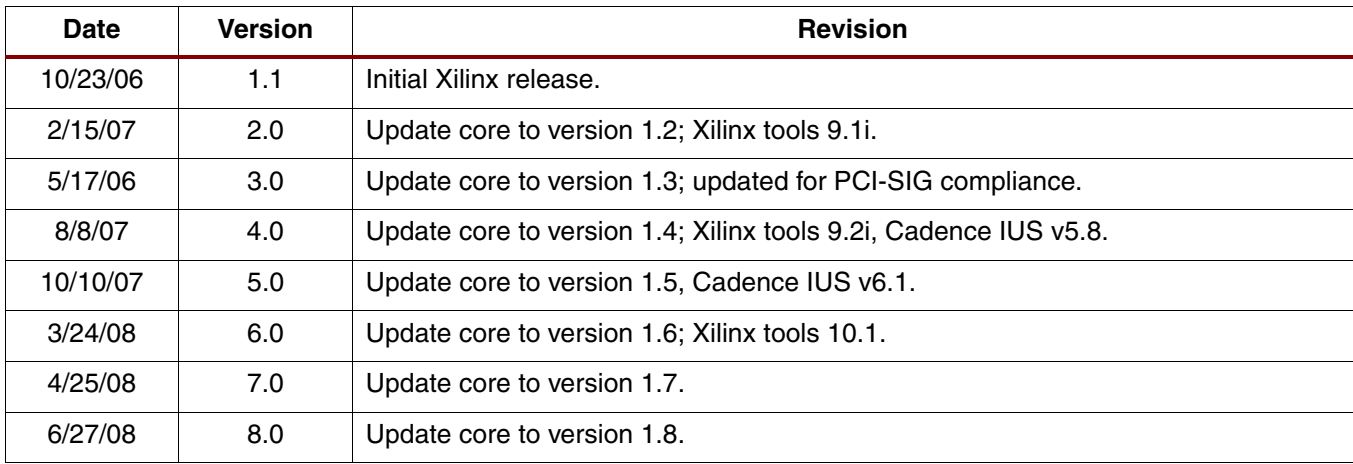

# *Table of Contents*

# **[Preface: About This Guide](#page-4-0)**

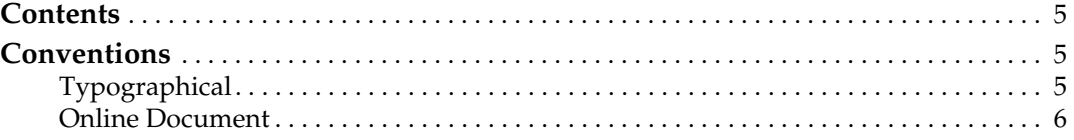

# **[Chapter 1: Introduction](#page-6-0)**

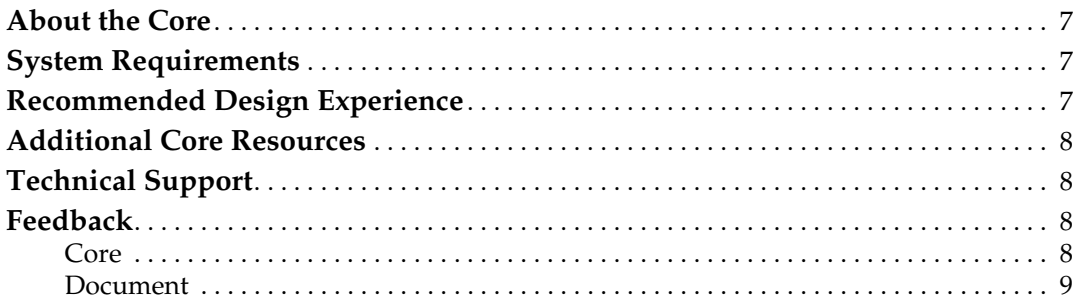

# **[Chapter 2: Licensing the Core](#page-10-0)**

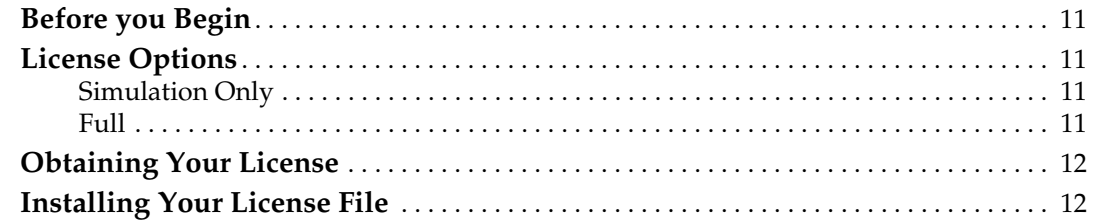

# **[Chapter 3: Quickstart Example Design](#page-12-0)**

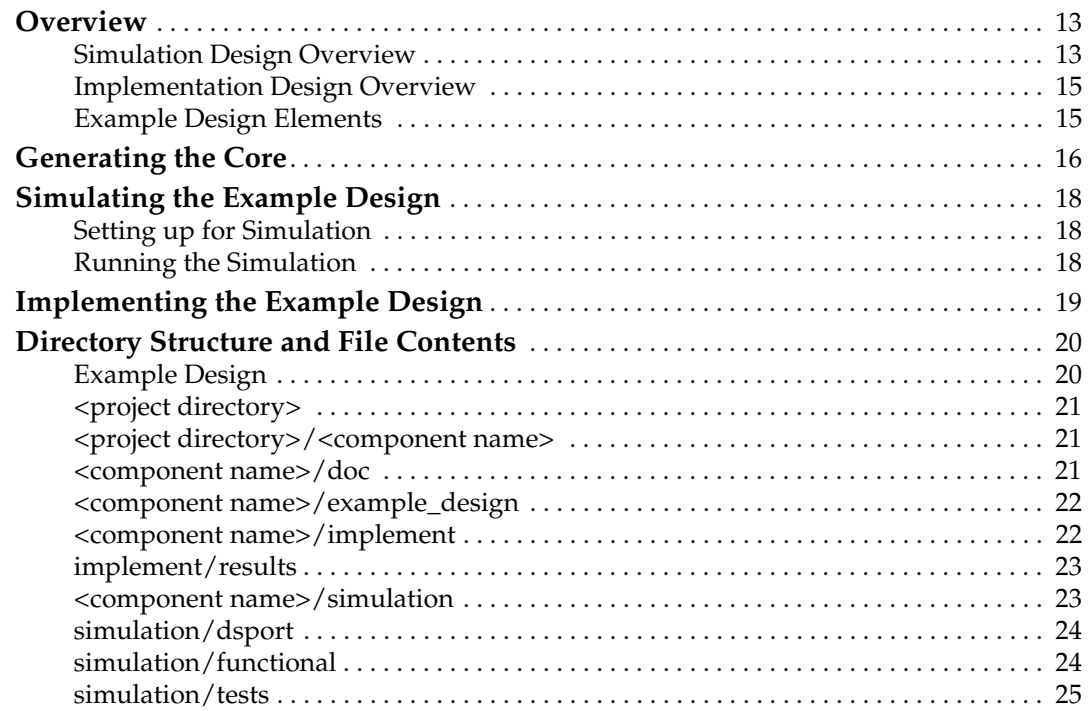

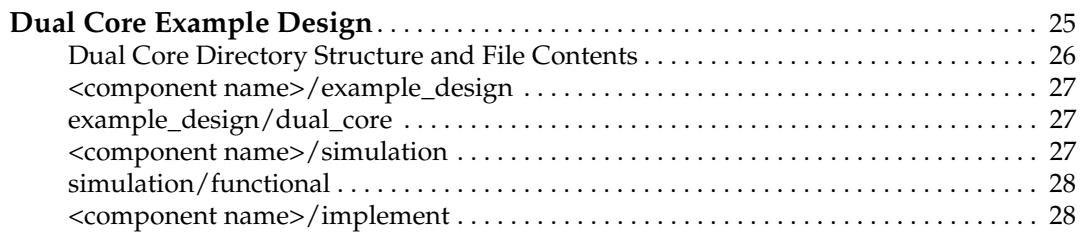

# **[Appendix: Additional Design Considerations](#page-28-0)**

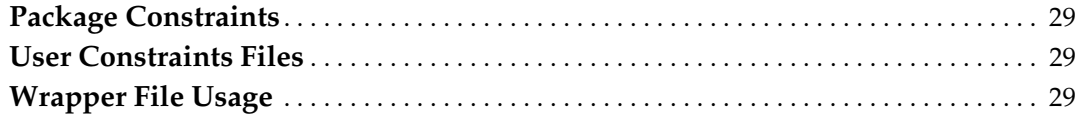

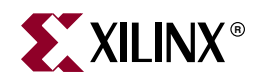

# *Preface*

# <span id="page-4-0"></span>*About This Guide*

The *Endpoint Block Plus for PCI Express® Getting Started Guide* provides information about generating an Endpoint Block Plus for PCI Express (PCIe®) core, customizing and simulating the core using the provided example design, and running the design files through implementation using the Xilinx tools.

## <span id="page-4-1"></span>**Contents**

This guide contains the following chapters:

- Preface, "About this Guide," introduces the organization and purpose of this guide and the conventions used in this document.
- [Chapter 1, "Introduction,"](#page-6-4) describes the core and related information, including system requirements, recommended design experience, additional resources, technical support, and submitting feedback to Xilinx.
- [Chapter 2, "Licensing the Core"](#page-10-5) provides instructions for selecting a license option for the core.
- [Chapter 3, "Quickstart Example Design,"](#page-12-3) provides instructions for quickly generating, simulating, and implementing the example design and the dual core example design using the demonstration test bench.
- [Appendix, "Additional Design Considerations,"](#page-28-4) defines additional considerations when implementing the example design.

# <span id="page-4-2"></span>**Conventions**

This document uses the following conventions. An example illustrates each convention.

## <span id="page-4-3"></span>**Typographical**

The following typographical conventions are used in this document:

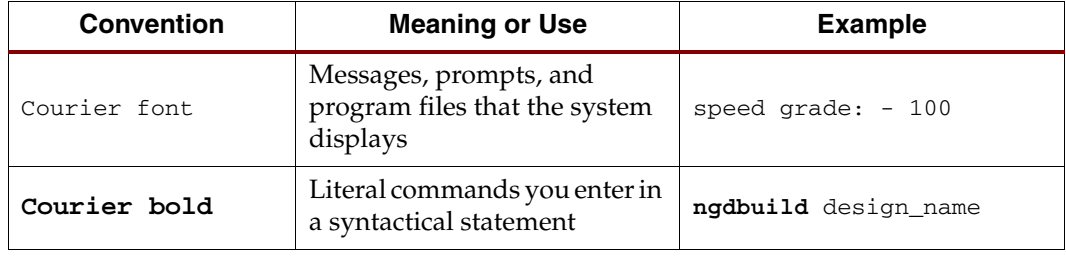

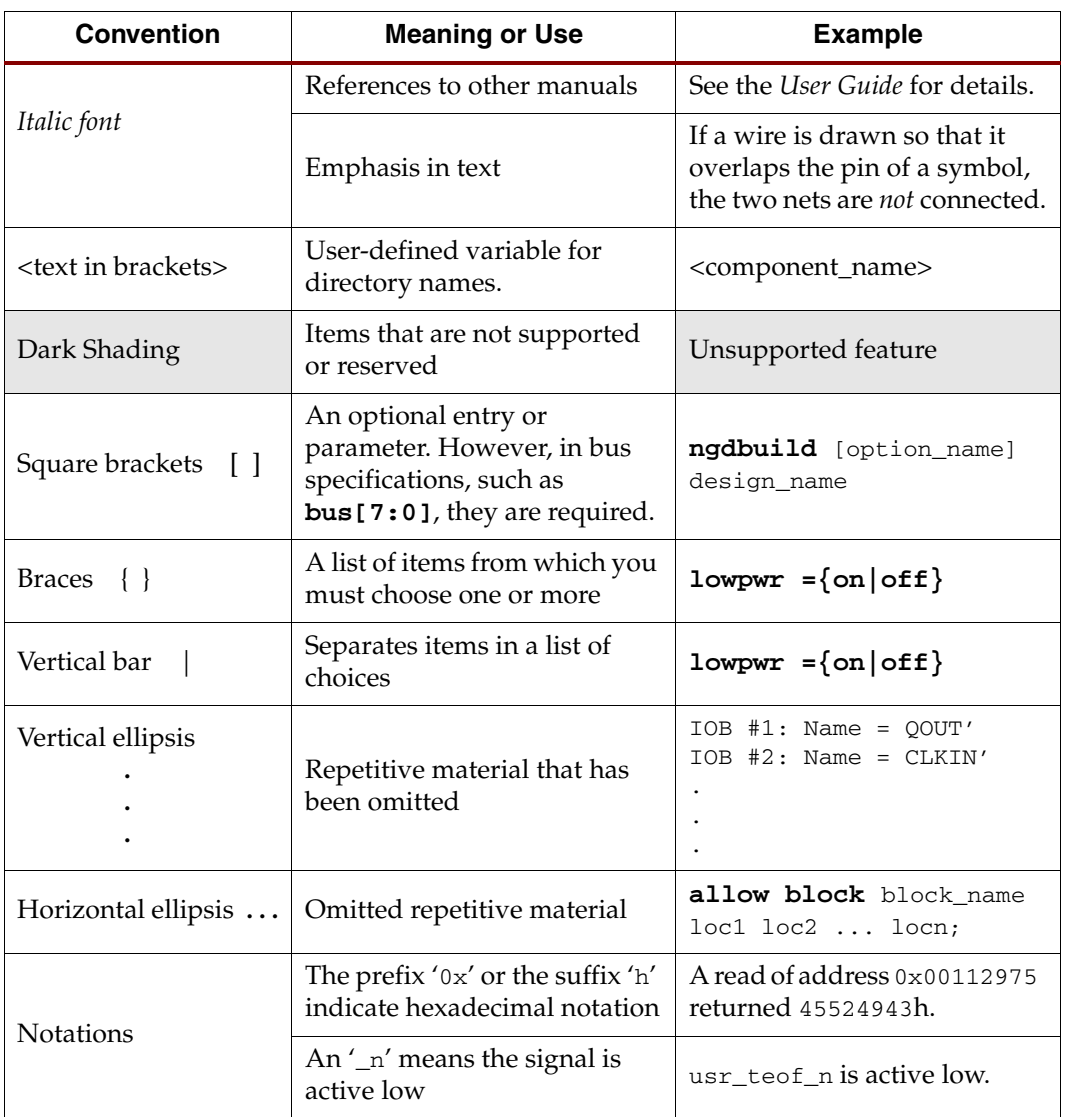

# <span id="page-5-0"></span>Online Document

The following linking conventions are used in this document:

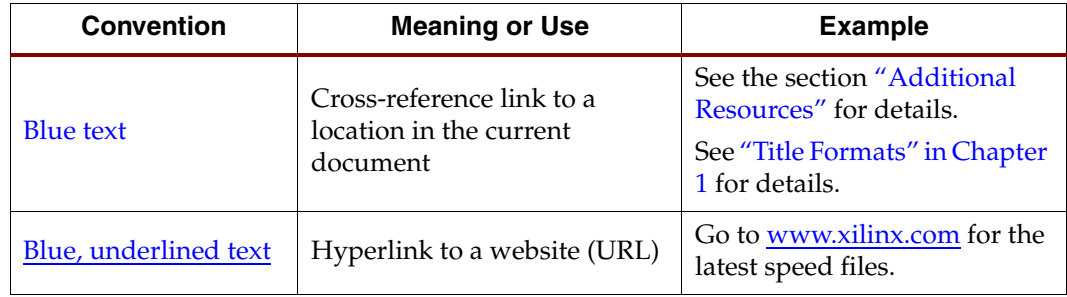

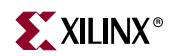

# *Chapter 1*

# <span id="page-6-4"></span><span id="page-6-0"></span>*Introduction*

The Endpoint Block Plus for PCI Express is a high-bandwidth, scalable, and reliable serial interconnect building block for use with Virtex™-5 FPGA devices. This core supports Verilog® and VHDL. The example design described in this guide is provided in Verilog and VHDL.

This chapter introduces the core and provides related information, including system requirements, recommended design experience, additional resources, technical support, and submitting feedback to Xilinx.

## <span id="page-6-1"></span>**About the Core**

The Endpoint Block Plus for PCIe core is a Xilinx CORE Generator™ IP core, included in the latest IP Update on the Xilinx IP Center. For additional information about the core, see the Block Plus for PCIe [product page.](http://www.xilinx.com/products/ipcenter/V5_PCI_Express_Block_Plus.htm) For information about obtaining a license for the core, see [Chapter 2, "Licensing the Core."](#page-10-5)

## <span id="page-6-2"></span>**System Requirements**

#### **Windows**

- Windows XP® Professional 32-bit/64-bit
- Windows Vista® Business 32-bit/64-bit

#### **Linux**

- Red Hat® Enterprise Linux WS v4.0 32-bit/64-bit
- Red Hat® Enterprise Desktop v5.0 32-bit/64-bit (with Workstation Option)
- SUSE Linux Enterprise (SLE) v10.1 32-bit/64-bit

#### **Software**

**ISE™ 10.1** 

Check the release notes for the required Service Pack; ISE Service Packs can be downloaded from [www.xilinx.com/support/download/index.htm.](http://www.xilinx.com/support/download/index.htm)

# <span id="page-6-3"></span>**Recommended Design Experience**

Although the Endpoint Block Plus for PCIe is a fully verified solution, the challenge associated with implementing a complete design varies depending on the configuration and functionality of the application. For best results, previous experience building high

performance, pipelined FPGA designs using Xilinx implementation software and User Constraints Files (UCF) is recommended.

## <span id="page-7-0"></span>**Additional Core Resources**

For detailed information and updates about the core, see the following documents, available from the Block Plus for PCIe [product page](http://www.xilinx.com/products/ipcenter/V5_PCI_Express_Block_Plus.htm) unless otherwise noted.

- *LogiCORE IP Endpoint Block Plus for PCI Express Data Sheet*
- *LogiCORE IP Endpoint Block Plus for PCI Express User Guide*
- LogiCORE IP Endpoint Block Plus for PCI Express Release Notes (available from the core directory after generating the core)
- *[Virtex-5 Integrated Endpoint Block for PCI Express Designs User Guide](http://www.xilinx.com/support/documentation/user_guides/ug197.pdf)* (UG197)

Additional information and resources related to the PCI Express technology are available from the following web sites:

- [PCI Express at PCI-SIG](http://www.pcisig.com/specifications/pciexpress)
- [PCI Express Developer's Forum](http://developer.intel.com/technology/pciexpress/devnet)

## <span id="page-7-1"></span>**Technical Support**

For technical support, go to [www.xilinx.com/support.](www.xilinx.com/support) Questions are routed to a team of engineers with expertise using the Endpoint Block Plus for PCI Express core.

Xilinx provides technical support for use of this product as described in the *LogiCORE IP Endpoint Block Plus for PCI Express User Guide* and the *LogiCORE IP Endpoint Block Plus for PCI Express Getting Started Guide*. Xilinx cannot guarantee timing, functionality, or support of this product for designs that do not follow these guidelines.

## <span id="page-7-2"></span>**Feedback**

Xilinx welcomes comments and suggestions about the core and the accompanying documentation.

#### <span id="page-7-3"></span>Core

For comments or suggestions about the core, please submit a WebCase from [www.xilinx.com/support.](www.xilinx.com/support) Be sure to include the following information:

- Product name
- Core version number
- Explanation of your comments

<span id="page-8-0"></span>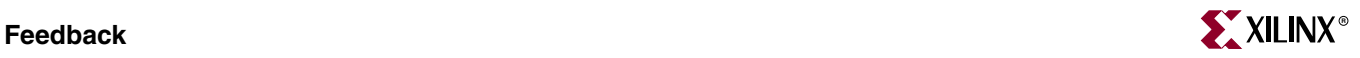

## **Document**

For comments or suggestions about this document, please submit a WebCase from [www.xilinx.com/support.](www.xilinx.com/support) Be sure to include the following information:

- Document title
- Document number
- Page number(s) to which your comments refer
- Explanation of your comments

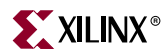

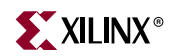

# *Chapter 2*

# <span id="page-10-5"></span><span id="page-10-0"></span>*Licensing the Core*

This chapter provided licensing options for the Endpoint Block Plus for PCI Express core, which you must do before using the core in your designs. The core is provided under the terms of the [Xilinx LogiCORE Site License Agreement](http://www.xilinx.com/ipcenter/doc/xilinx_click_core_site_license.pdf), which conforms to the terms of the [SignOnce](http://www.xilinx.com/ipcenter/signonce.htm) IP License standard defined by the Common License Consortium.

## <span id="page-10-1"></span>**Before you Begin**

This chapter assumes you have installed the core using either the CORE Generator IP Software Update installer or by performing a manual installation after downloading the core from the web. For additional information about installing the core, see the Block Plus for PCIe [product page.](http://www.xilinx.com/products/ipcenter/V5_PCI_Express_Block_Plus.htm)

## <span id="page-10-2"></span>**License Options**

The Endpoint Block Plus for PCIe core provides two license options: a Simulation Only Evaluation license and a Full license. The Simulation Only Evaluation license is provided by default with the CORE Generator. The Full license is also free of charge, but you must register for it on the Block Plus for PCIe product page. See ["Obtaining a Full License"](#page-11-2) below.

#### <span id="page-10-3"></span>Simulation Only

The Simulation Only Evaluation license, provided by default with CORE Generator, lets you assess the core functionality with either the provided example design or alongside your own design, and demonstrates the various interfaces to the core in simulation. (Functional simulation is supported by a dynamically generated gate-level netlist.)

## <span id="page-10-4"></span>Full

The Full license provides full access to all core functionality both in simulation and in hardware, including:

- Gate-level functional simulation support
- Back annotated gate-level simulation support
- Full implementation support including place and route and bitstream generation
- Full functionality in the programmed device with no time outs

# <span id="page-11-0"></span>**Obtaining Your License**

#### **Simulation Only Evaluation License**

The Simulation Only Evaluation license is provided with the CORE Generator system and requires no license file.

#### <span id="page-11-2"></span>**Obtaining a Full License**

To obtain a Full license, you must register for access to the *lounge*, a secured area of the Block Plus for PCIe [product page.](http://www.xilinx.com/products/ipcenter/V5_PCI_Express_Block_Plus.htm)

- From the product page, click Register to register and request access to the lounge. Access to the lounge is automatic and granted immediately.
- After you receive confirmation of lounge access, click Access Lounge from the [product page](http://www.xilinx.com/products/ipcenter/V5_PCI_Express_Block_Plus.htm) and log in.
- Click Access Lounge on the product lounge page and fill out the license request form linked from this location; then click Submit to automatically generate the license. An e-mail containing the license and installation instructions will be sent immediately to the email address you specified.

# <span id="page-11-1"></span>**Installing Your License File**

If you select the Full License option, you will receive an email that includes instructions for installing your license file. In addition, information about advanced licensing options and technical support is provided.

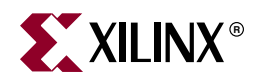

# *Chapter 3*

# <span id="page-12-3"></span><span id="page-12-0"></span>*Quickstart Example Design*

This chapter provides an overview of the Endpoint Block Plus for PCI Express example design (both single and dual core) and instructions for generating the core. It also includes information about simulating and implementing the example design using the provided demonstration test bench.

## <span id="page-12-1"></span>**Overview**

The example simulation design consists of two discrete parts:

- The Downstream Port Model, a test bench that generates, consumes, and checks PCI Express bus traffic.
- The Programmed Input Output (PIO) example design, a completer application for PCI Express. The PIO example design responds to Read and Write requests to its memory space and can be synthesized for testing in hardware.

### <span id="page-12-2"></span>Simulation Design Overview

For the simulation design, transactions are sent from the Downstream Port Model to the Block Plus core and processed by the PIO example design. [Figure 3-1](#page-13-0) illustrates the simulation design provided with the Block Plus core. For more information about the Downstream Port Model, see Appendix B, "Downstream Port Model Test Bench," in the *LogiCORE IP Endpoint Block Plus for PCI Express User Guide*.

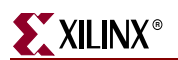

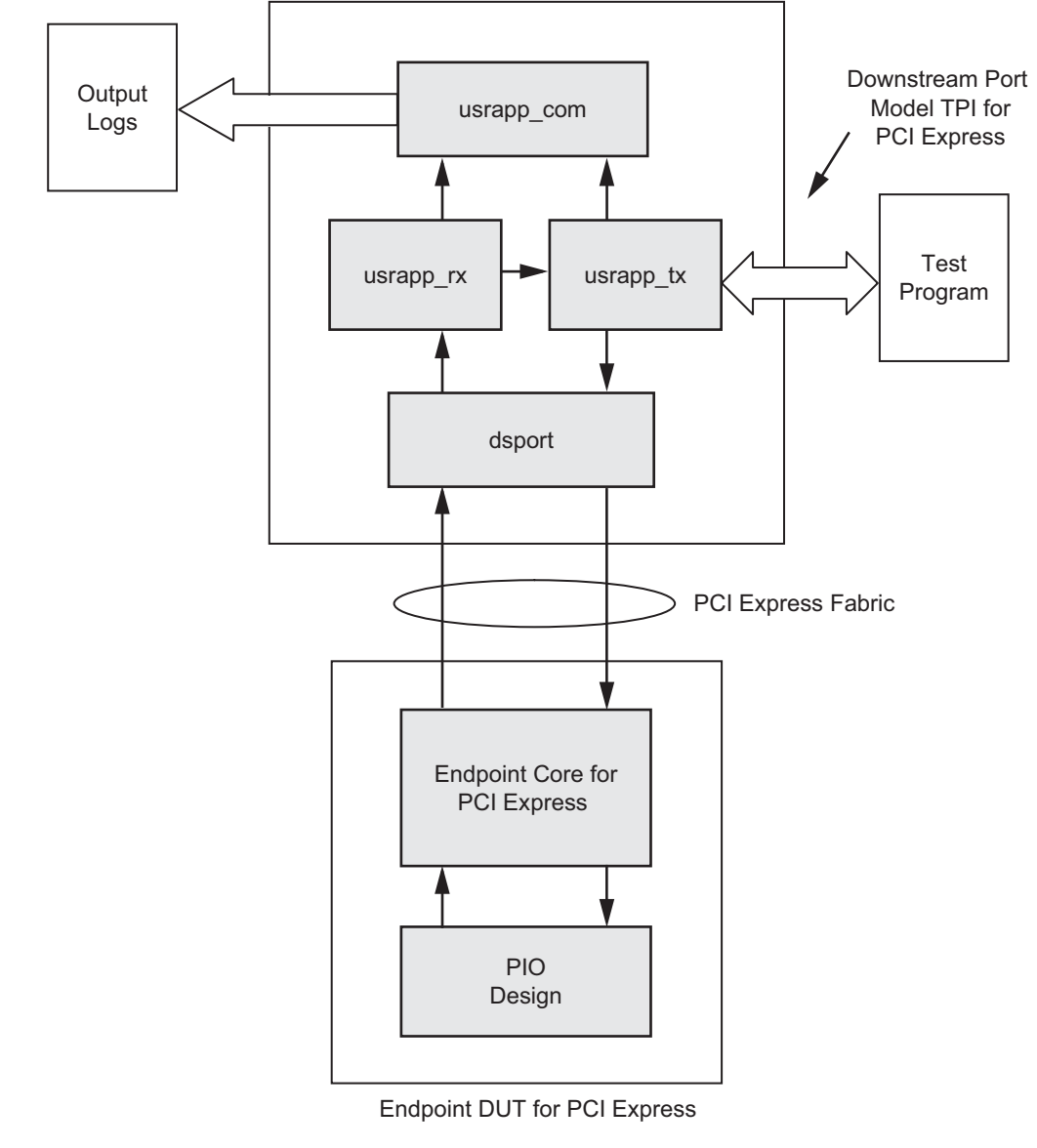

<span id="page-13-0"></span>*Figure 3-1:* **Simulation Example Design Block Diagram**

<span id="page-14-0"></span>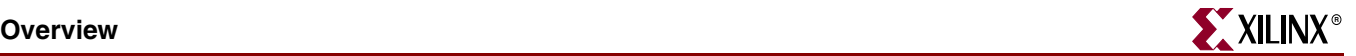

### Implementation Design Overview

The implementation design consists of a simple PIO example that can accept read and write transactions and respond to requests, as illustrated in [Figure 3-2](#page-14-2). Source code for the example is provided with the core. For more information about the PIO example design, see Appendix A, "Programmed Input Output Example Design," in the *LogiCORE IP Endpoint Block Plus for PCI Express User Guide* ([UG341](http://www.xilinx.com/support/documentation/ip_documentation/pcie_blk_plus_ug341.pdf)).

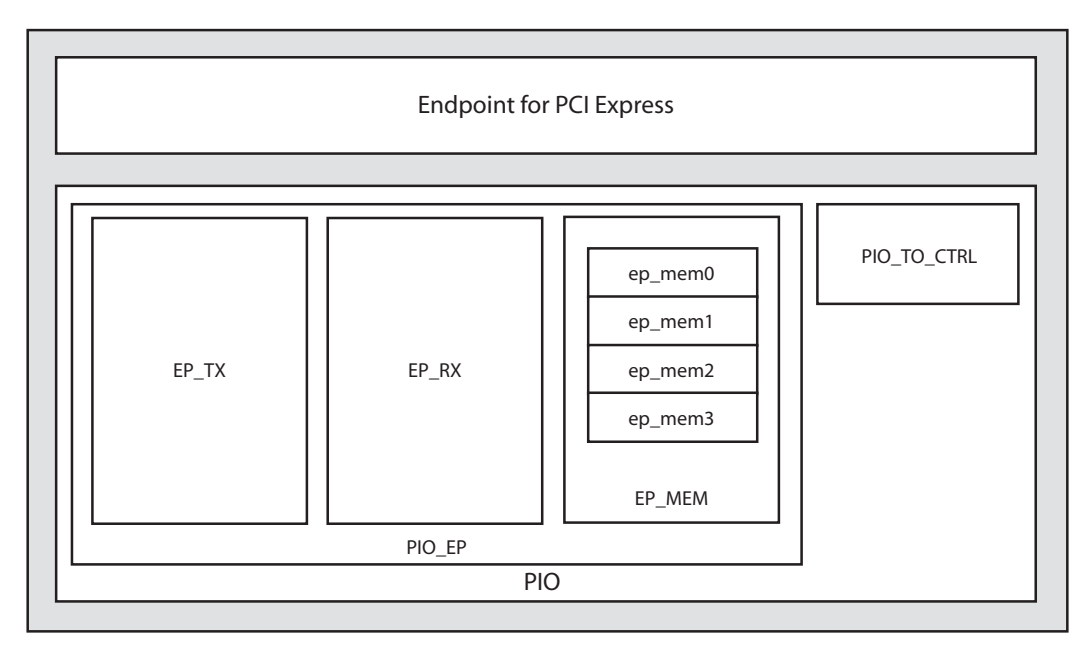

*Figure 3-2:* **Implementation Example Design Block Diagram**

## <span id="page-14-1"></span>Example Design Elements

<span id="page-14-2"></span>The PIO example design elements include the following:

- Core netlists
- Core simulation models
- An example Verilog HDL or VHDL wrapper (instantiates the cores and example design)
- A customizable demonstration test bench to simulate the example design

The example design has been tested and verified with Xilinx ISE v10.1 and the following simulators:

- Cadence® IUS 6.1
- Synopsys® vcs\_mxY-2006.06-SP1
- Mentor Graphics® ModelSim® v6.3c

**Note:** Currently, the VHDL demonstration test bench supports only ModelSim and IUS.

# <span id="page-15-0"></span>**Generating the Core**

To generate a core using the default values in the CORE Generator Graphical User Interface (GUI), do the following:

1. Start the CORE Generator.

For help starting and using the CORE Generator, see the Xilinx CORE Generator Guide, available from the **ISE** documentation web page.

2. Choose File > New Project.

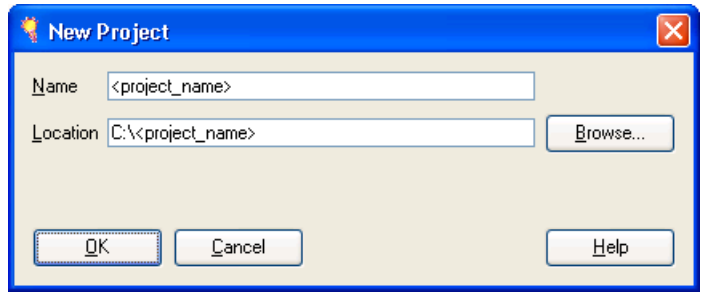

*Figure 3-3:* **New Project Dialog Box**

3. Enter a project name and location, then click OK. <project\_dir> is used in this example. The Project Options dialog box appears.

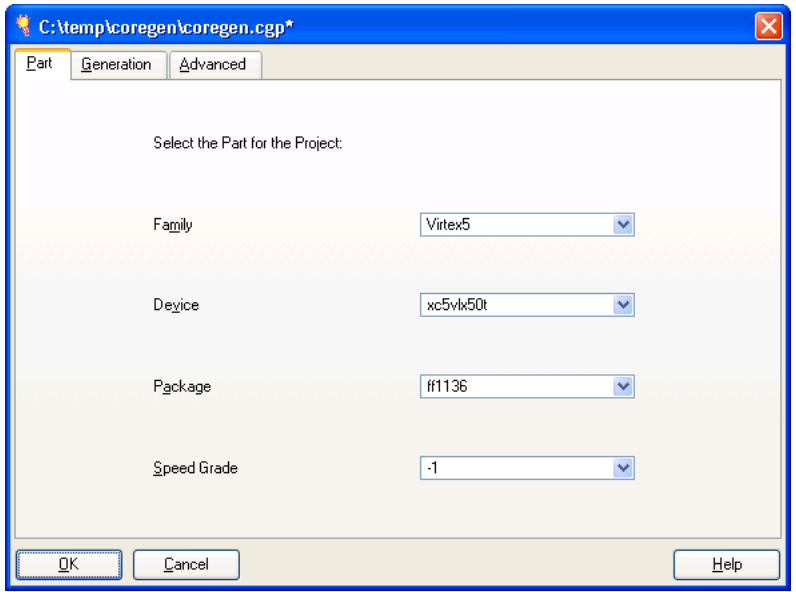

*Figure 3-4:* **Project Options**

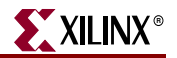

4. Set the project options:

From the Part tab, select the following options:

- **Family**: Virtex5
- **Device**: xc5vlx50t
- **Package**: ff1136
- **Speed Grade**: -1

**Note**: If an unsupported silicon device is selected, the core is dimmed (unavailable) in the list of cores.

From the Generation tab, select the following parameters, and then click OK.

- **Design Entry**. Select either VHDL or Verilog.
- **Vendor**. Select Synplicity® or ISE (for XST).
- 5. Locate the core in the selection tree under Standard Bus Interfaces/PCI Express; then double-click the core name to display the Block Plus main screen.

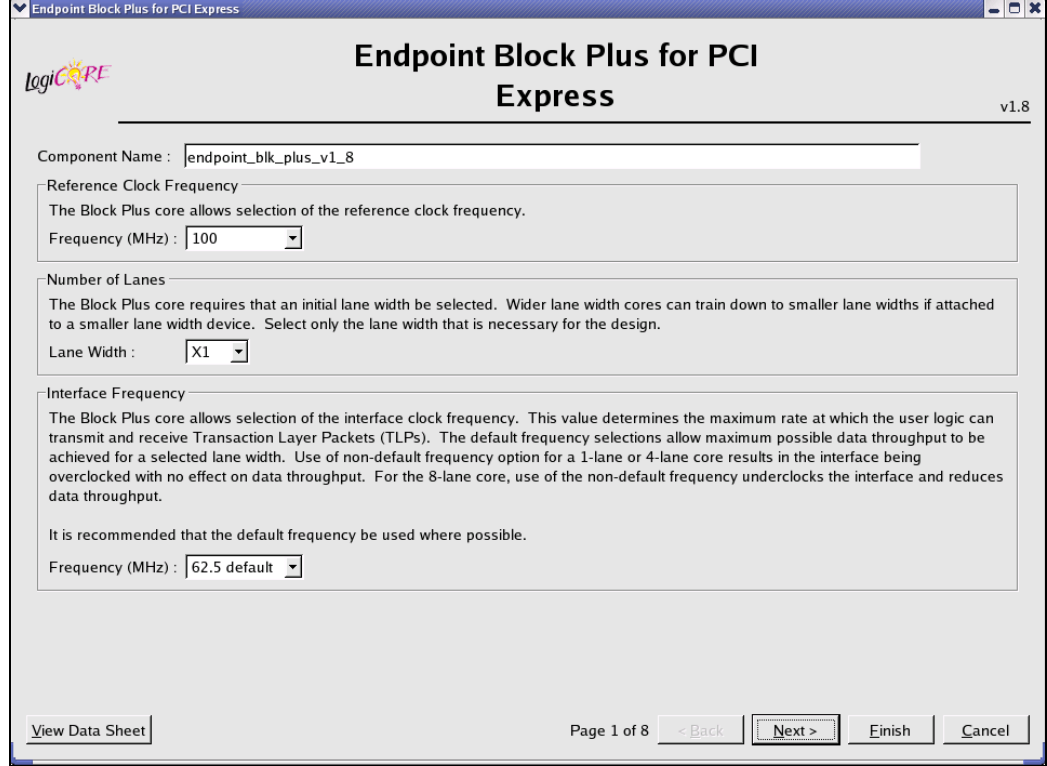

*Figure 3-5:* **Endpoint Block Plus Main Screen**

- 6. In the Component Name field, enter a name for the core. <component\_name> is used in this example.
- 7. Click Finish to generate the core using the default parameters. The core and its supporting files, including the PIO example design and Downstream Port Model test bench, are generated in the project directory.

For detailed information about the example design files and directories see ["Directory](#page-19-0)  [Structure and File Contents," page 20.](#page-19-0)

# <span id="page-17-0"></span>**Simulating the Example Design**

The example design provides a quick way to simulate and observe the behavior of the core. The simulation environment provided with the Block Plus core performs simple memory access tests on the PIO example design. Transactions are generated by the Downstream Port Model and responded to by the PIO example design.

- PCI Express Transaction Layer Packets (TLPs) are generated by the test bench transmit user application (pci\_exp\_usrapp\_tx). As it transmits TLPs, it also generates a log file, tx.dat.
- PCI Express TLPs are received by the test bench receive user application (pci\_exp\_usrapp\_rx). As the user application receives the TLPs, it generates a log file, rx.dat.

For more information about the test bench, see Appendix B, "Downstream Port Model Test Bench," in the *LogiCORE IP Endpoint Block Plus for PCI Express User Guide*.

## <span id="page-17-1"></span>Setting up for Simulation

To run the gate-level simulation you must have the Xilinx Simulation Libraries compiled for your system. See the Compiling Xilinx Simulation Libraries (COMPXLIB) in the *Xilinx ISE Synthesis and Verification Design Guide*, and the *Xilinx ISE Software Manuals and Help*. Documents can be downloaded from [www.xilinx.com/support/software\\_manuals.htm](http://www.xilinx.com/support/software_manuals.htm).

#### Simulator Requirements

Virtex-5 device designs require either a Verilog LRM-IEEE 1364-2005 encryption-compliant simulator or a SWIFT-compliant simulator.

- For a Verilog LRM-IEEE 1364-2005 encryption-compliant simulator, ModelSim v6.3c is currently supported.
- For a SWIFT-compliant simulator, Cadence IUS v6.1 and Synopsys VCS 2006.06-SP1 are currently supported.

**Note for Cadence IUS users**: The work construct must be manually inserted into your CDS.LIB file as shown below.

DEFINE WORK WORK

## <span id="page-17-2"></span>Running the Simulation

#### For Cadence IUS

The simulation scripts provided with the example design support pre-implementation (RTL) simulation. The existing test bench can be used to simulate with a postimplementation version of the example design.

The pre-implementation simulation consists of the following components:

- Verilog or VHDL model of the test bench
- Verilog or VHDL RTL example design
- The Verilog or VHDL model of the Endpoint Block Plus for PCI Express
- 1. To run the simulation, go to the following directory:

**<project\_dir>/<component\_name>/simulation/functional**

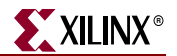

- 2. Run the script that corresponds to your simulation tool using one of the following:
	- **VCS**: simulate\_vcs.sh
	- **Cadence IUS**: simulate\_ncsim.sh
	- **ModelSim**: vsim -do simulate\_mti.do

# <span id="page-18-0"></span>**Implementing the Example Design**

After generating the core, the netlists and the example design can be processed using the Xilinx implementation tools. The generated output files include scripts to assist you in running the Xilinx software.

To implement the example design:

Open a command prompt or terminal window and type the following:

#### **Windows**

```
ms-dos> cd <project_dir>\<component_name>\implement
ms-dos> implement.bat
```
#### **Linux**

```
% cd <project_dir>/<component_name>/implement
% ./implement.sh
```
These commands execute a script that synthesizes, builds, maps, and place-and-routes the example design, and then generates a post-par simulation model for use in timing simulation. The resulting files are placed in the results directory and execute the following processes:

- 1. Removes data files from the previous runs.
- 2. Synthesizes the example design using either Synplicity Synplify or XST.

- The core is instanced as a black box within the example design.

- 3. ngdbuild. Builds a Xilinx design database for the example design.
	- Inputs:

#### **Part-Package-Speed Grade selection**:

XC5VLX50T-FF1136-1

**Example design UCF**:

xilinx\_pci\_exp\_blk\_plus\_1\_lane\_ep-XC5VLX50T-FF1136-1.ucf

- 4. map: Maps design to the selected FPGA using the constraints provided.
- 5. par: Places cells onto FPGA resources and routes connectivity.
- 6. trce: Performs static timing analysis on design using constraints specified.
- 7. netgen: Generates a logical Verilog HDL or VHDL representation of the design and an SDF file for post-layout verification.
- 8. bitgen: Generates a bitstream file for programming the FPGA.

The following FPGA implementation related files are generated in the results directory:

- routed.bit FPGA configuration information.
- routed.v[hd] Verilog or VHDL functional Model.

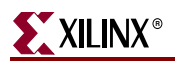

- routed.sdf Timing model Standard Delay File.
- mapped.mrp Xilinx map report.
- routed.par Xilinx place and route report.
- routed.twr Xilinx timing analysis report.

The script file starts from an EDIF/NGC file and results in a bitstream file. It is possible to use the Xilinx ISE GUI to implement the example design. However, the GUI flow is not presented in this document.

# <span id="page-19-0"></span>**Directory Structure and File Contents**

The Endpoint Block Plus for PCIe example design directories and their associated files are defined in the sections that follow. Click a directory name to go to the desired directory and its associated files.

## <span id="page-19-1"></span>Example Design

ĉ

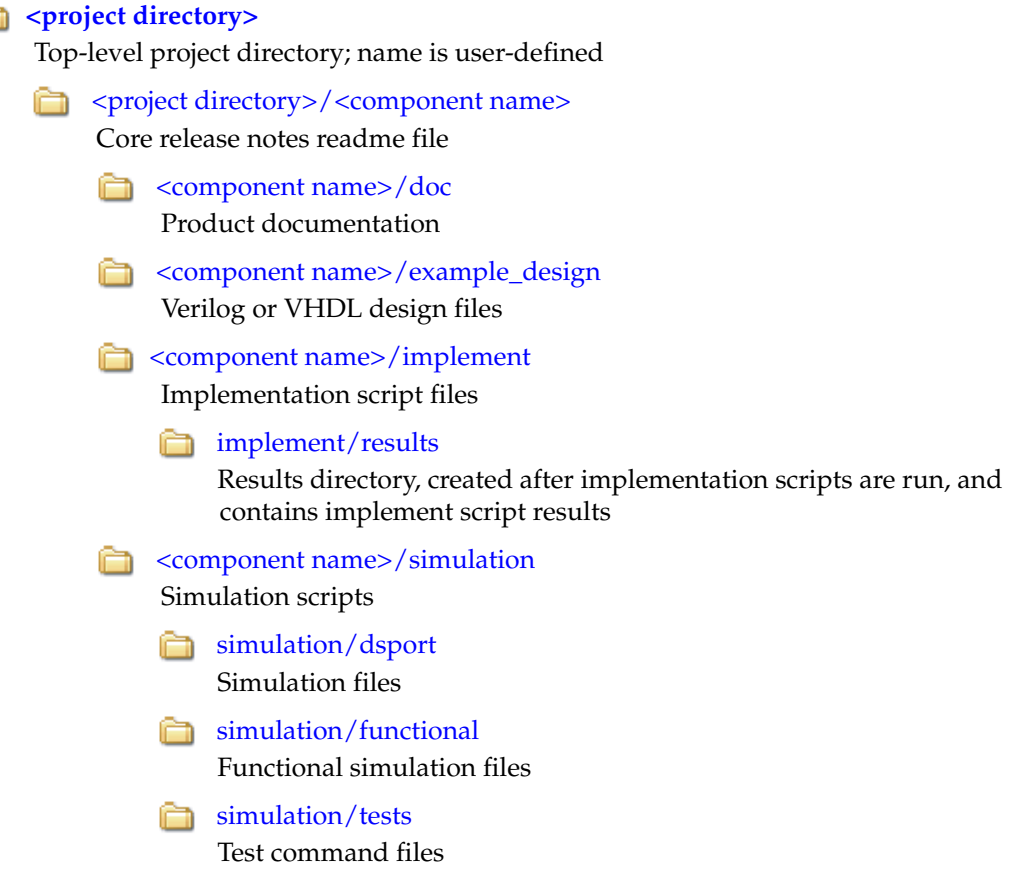

**Note**: For the dual core example design directory structure and file contents, see ["Dual](#page-25-0)  [Core Directory Structure and File Contents," page 26.](#page-25-0)

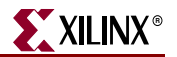

### <span id="page-20-0"></span><project directory>

The project directory contains all the CORE Generator project files.

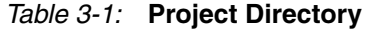

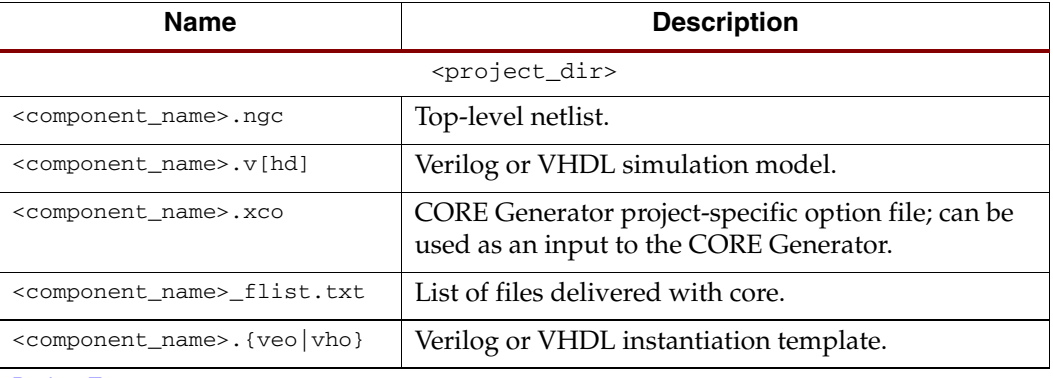

**[Back to Top](#page-19-0)** 

## <span id="page-20-1"></span><project directory>/<component name>

The component name directory contains the release notes readme file provided with the core, which may includes tool requirements, last-minute changes, updates, and issue resolution.

#### *Table 3-2:* **Component Name Directory**

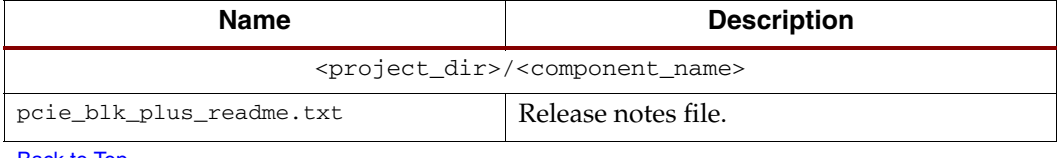

[Back to Top](#page-19-0)

#### <span id="page-20-2"></span><component name>/doc

The doc directory contains the PDF documentation provided with the core.

*Table 3-3:* **Doc Directory** 

| <b>Name</b>                                                       | <b>Description</b>                                                              |  |
|-------------------------------------------------------------------|---------------------------------------------------------------------------------|--|
| <project_dir>/<component_name>/doc</component_name></project_dir> |                                                                                 |  |
| pcie blk plus ds551.pdf                                           | LogiCORE IP Endpoint Block Plus for PCI Express Data<br><b>Sheet</b>            |  |
| pcie blk plus gsg343.pdf                                          | LogiCORE IP Endpoint Block Plus for PCI Express Getting<br><b>Started Guide</b> |  |
| pcie blk plus ug341.pdf                                           | LogiCORE IP Endpoint Block Plus for PCI Express User<br>Guide                   |  |

### <span id="page-21-0"></span><component name>/example\_design

The example design directory contains the example design files provided with the core.

*Table 3-4:* **Example Design Directory** 

| Name                                                                                                    | <b>Description</b>                                                                                             |  |
|----------------------------------------------------------------------------------------------------|----------------------------------------------------------------------------------------------------|--|
| <project_dir>/<component_name>/example_design</component_name></project_dir>                                                                                                    |                                                                                                    |  |
| pci_exp_8_lane_64b_ep.v<br>pci_exp_4_lane_64b_ep.v<br>pci_exp_1_lane_64b_ep.v                                                                                                    | Verilog top-level port list, applicable<br>to the 8-lane, 4-lane, and 1-lane<br>endpoint design, respectively. |  |
| <filename>.ucf</filename>                                                                                                    | Example design UCF. Filename<br>varies by lane-width, part, and<br>package selected.                           |  |
| xilinx_pci_exp_8_lane_ep_product.v<br>xilinx_pci_exp_4_lane_ep_product.v<br>xilinx_pci_exp_1_lane_ep_product.v                                                                            | Enables Block Plus 8-lane, 4-lane,<br>and 1-lane cores, respectively, in the<br>test bench.                    |  |
| xilinx_pci_exp_8_lane_ep.v<br>xilinx_pci_exp_4_lane_ep.v<br>xilinx_pci_exp_1_lane_ep.v<br>xilinx_pci_exp_ep.vhd                                                                           | Verilog or VHDL top-level PIO<br>example design files for 8-lane, 4-<br>lane, and 1-lane cores.                |  |
| $pci$ exp $64b$ app. $v[hd]$<br>EP_MEM.v[hd]<br>PIO.v[hd]<br>PIO_EP.v[hd]<br>PIO_EP_MEM_ACCESS.v[hd]<br>PIO_TO_CTRL.v[hd]<br>PIO 64.v<br>PIO_64_RX_ENGINE.v[hd]<br>PIO_64_TX_ENGINE.v[hd] | PIO example design files.                                                                                      |  |

[Back to Top](#page-19-0)

#### <span id="page-21-1"></span><component name>/implement

The implement directory contains the core implementation script files.

*Table 3-5:* **Implement Directory** 

| <b>Name</b>                                                                                              | <b>Description</b>                                                               |  |
|----------------------------------------------------------------------------------------------------|----------------------------------------------------------------------------------|--|
| <project_dir>/<component_name>/implement</component_name></project_dir>                                  |                                                                                  |  |
| xst.scr                                                                                                  | XST synthesis script.                                                            |  |
| implement.bat<br>implement.sh                                                                            | DOS and Linux implementation scripts.                                            |  |
| synplify.prj                                                                                             | Synplify synthesis script.                                                       |  |
| xilinx_pci_exp_1_lane_ep_inc.xst<br>xilinx_pci_exp_4_lane_ep_inc.xst<br>xilinx_pci_exp_8_lane_ep_inc.xst | XST project file for 1-lane, 4-lane, and 8-lane<br>example design, respectively. |  |

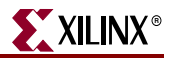

### <span id="page-22-0"></span>implement/results

The results directory is created by the implement script, after which the implement script results are placed in the results directory.

#### *Table 3-6:* **Results Directory**

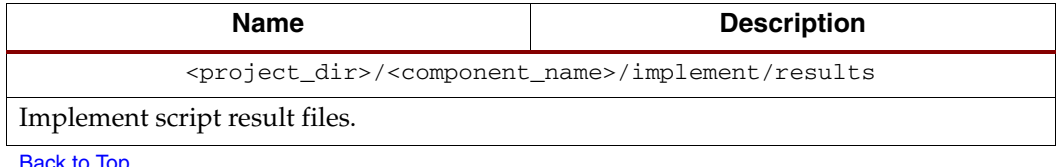

**[Back to Top](#page-19-0)** 

### <span id="page-22-1"></span><component name>/simulation

The simulation directory contains the simulation source files provided with the core.

*Table 3-7:* **Simulation Directory** 

| <b>Name</b>                                                           | <b>Description</b>                                |  |
|-----------------------------------------------------------------------|---------------------------------------------------|--|
| <project dir="">/<component name="">/simulation</component></project> |                                                   |  |
| board common.v                                                        | Contains test bench definitions.                  |  |
| board.v[hd]                                                           | Top-level simulation module.                      |  |
| sys_clk_gen_ds.v[hd]                                                  | System differential clock source.                 |  |
| sys clk gen.v[hd]                                                     | System clock source.                              |  |
| xilinx pci exp cor ep.f                                               | List of files comprising the design being tested. |  |
| xilinx_pci_exp_defines.v                                              | PCI Express application macro definitions.        |  |
| ____                                                                  |                                                   |  |

## <span id="page-23-0"></span>simulation/dsport

The dsport directory contains the data stream simulation scripts provided with the core.

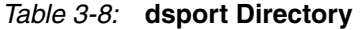

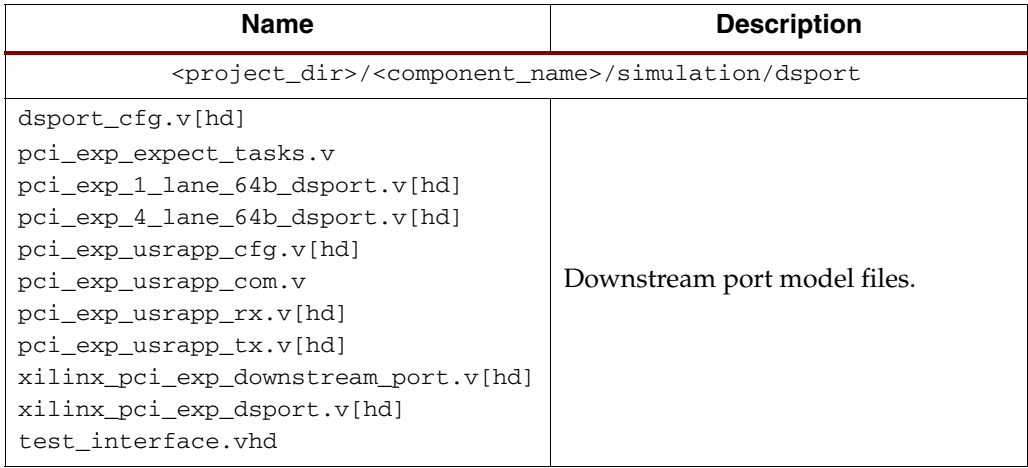

**[Back to Top](#page-19-0)** 

## <span id="page-23-1"></span>simulation/functional

The functional directory contains functional simulation scripts provided with the core.

*Table 3-9:* **Functional Directory** 

| <b>Name</b>                                                                         | <b>Description</b>                 |
|-------------------------------------------------------------------------------------|------------------------------------|
| <project_dir>/<component_name>/simulation/functional</component_name></project_dir> |                                    |
| board_rtl_x01_v4fx.f                                                                |                                    |
| board rtl x04 v4fx.f                                                                |                                    |
| board_rtl_x08_v4fx.f                                                                |                                    |
| board_rtl_x01_v4fx_ncv.f                                                            | List of files for RTL simulations. |
| board rtl x04 v4fx ncv.f                                                            |                                    |
| board_rtl_x08_v4fx_ncv.f                                                            |                                    |
| board rtl.f                                                                         |                                    |
| simulate mti.do                                                                     | Simulation script for ModelSim.    |
| simulate_ncsim.sh                                                                   | Simulation script for Cadence IUS. |
| simulate vcs.sh                                                                     | Simulation script for VCS.         |
| xilinx_lib_vcs.f                                                                    |                                    |
| xilinx_lib_vnc.f                                                                    | Points to the required SmartModel. |

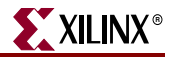

#### <span id="page-24-0"></span>simulation/tests

The tests directory contains test definitions for the example test bench.

#### *Table 3-10:* **Tests Directory**

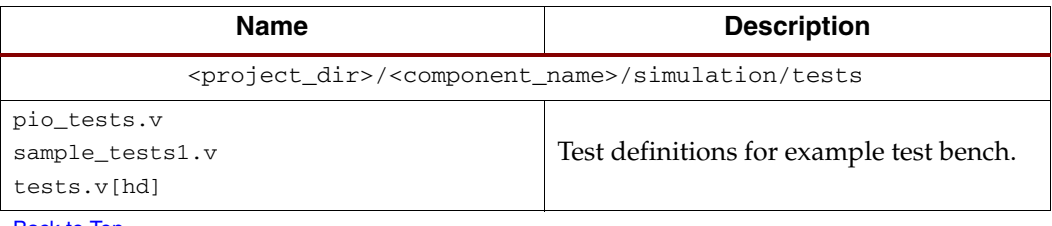

[Back to Top](#page-19-0)

# <span id="page-24-1"></span>**Dual Core Example Design**

The dual core example design can be used as a starting point for designs with multiple Virtex-5 FPGA PCI Express blocks. The dual core example design provides both Verilog and VHDL source files, simulation scripts, and implementation files necessary to simulate and implement a target design that uses two Virtex-5 PCI Express Blocks.

Although all Virtex-5 FXT FPGAs support multiple Endpoint Blocks, the dual core example design is only generated by the CORE Generator when the PCI Express Endpoint Block Plus for PCI Express is generated using the following device and package combination(s):

#### **Virtex 5 FX70T-FF1136 (XC5VFX70T-FF1136)**

**Note**: The dual core example design may be used as a starting point for Virtex-5 FXT FPGAs and package combinations not defined above; however, some FXT devices do not support multiple 8-lane configurations. See "Chapter 5, Core Constraints" in the *Endpoint for PCI Express Block Plus User Guide* for information about devices that support the 8-lane configuration.

[Figure 3-6](#page-25-1) illustrates the dual core example design structure. The dual core example design instantiates two Virtex-5 PCI Express Block cores with the same configuration (that is, lane width, BAR configuration, and so forth). Designers using Virtex-5 PCI Express Blocks with different configurations need to generate separate endpoint cores using the CORE Generator and configure each as desired.

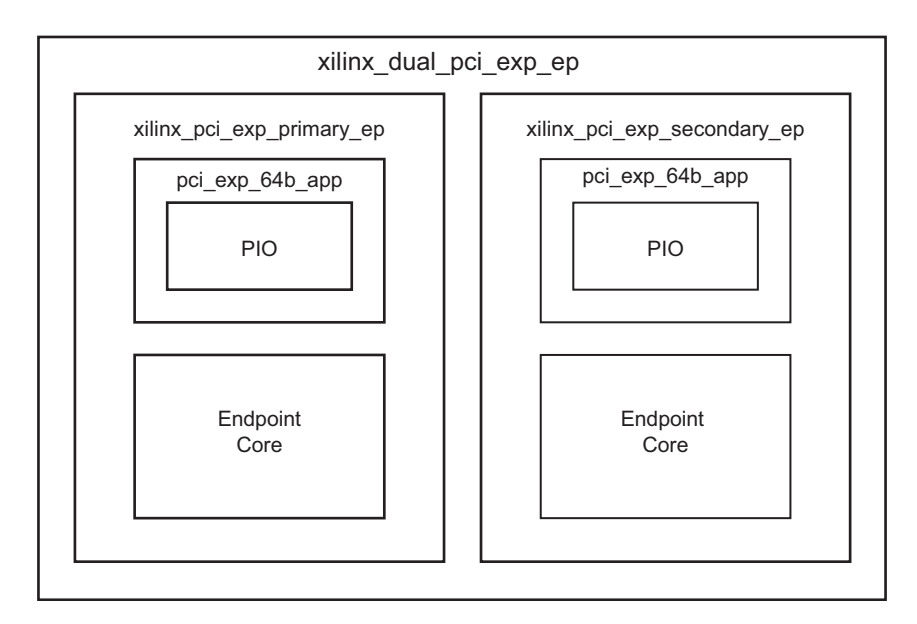

*Figure 3-6:* **Dual Core Design Block Diagram**

## <span id="page-25-0"></span>Dual Core Directory Structure and File Contents

<span id="page-25-1"></span>When generating the Block Plus core with the Virtex-5 FX70T-FF1136 (XC5VFX70T-FF1136) FPGA, the PIO example design source files and scripts are generated using the directory structure specified in the ["Directory Structure and File Contents"](#page-19-0) section.

For the dual core example design, in addition to the source files, simulation scripts, and implementation files generated in the <project name>/<component name> directory specified by the user, the following directories and associated files are used:

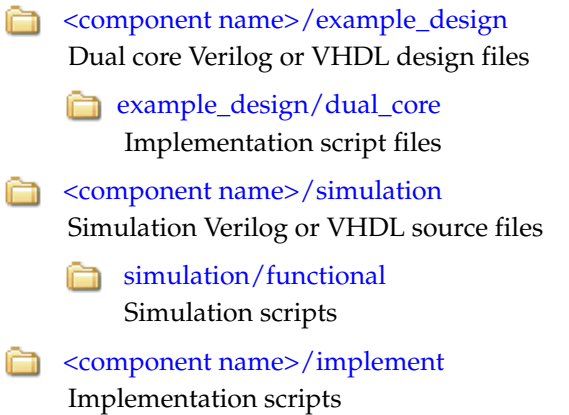

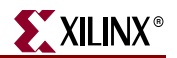

### <span id="page-26-0"></span><component name>/example\_design

The example design directory includes the dual core example design ucf, which varies based on the device selected.

*Table 3-11:* **Example Design Directory**

| Name               | <b>Description</b>                                                                 |
|--------------------|------------------------------------------------------------------------------------|
| xilinx dual *.ucf  | Dual core example design ucf. Varies by<br>lane-width, part, and package selected. |
| <b>Back to Top</b> |                                                                                    |

### <span id="page-26-1"></span>example\_design/dual\_core

The dual core directory contains the top-level and wrapper files for the dual core example design.

*Table 3-12:* **Dual Core Directory**

| <b>Name</b>                       | <b>Description</b>                                                                                           |
|-----------------------------------|----------------------------------------------------------------------------------------------------|
| xilinx_dual_pci_exp_ep.v[hd]      | Verilog or VHDL top-level dual core PIO<br>example design file for 8-lane, 4-lane, and<br>1-lane dual cores. |
| xilinx_pci_exp_primary_ep.v[hd]   | Verilog or VHDL wrapper for the PIO<br>example design for 8-lane, 4-lane, and 1-<br>lane primary core.       |
| xilinx_pci_exp_secondary_ep.v[hd] | Verilog or VHDL wrapper for the PIO<br>example design for 8-lane, 4-lane, and 1-<br>lane secondary core.     |

[Back to Top](#page-25-0)

### <span id="page-26-2"></span><component name>/simulation

The simulation directory includes the dual core example design simulation files.

*Table 3-13:* **Simulation Directory** 

| Name                         | <b>Description</b>                                   |
|------------------------------|------------------------------------------------------|
| board_dual.v[hd]             | Top-level simulation module.                         |
| xilinx_dual_pci_exp_cor_ep.f | List of files comprising the design being<br>tested. |

### <span id="page-27-0"></span>simulation/functional

The functional directory contains the dual core example design simulation scripts.

*Table 3-14:* **Functional Directory** 

| <b>Name</b>                           | <b>Description</b>                 |  |
|---------------------------------------|------------------------------------|--|
| simulate_dual_mti.do                  | ModelSim simulation script.        |  |
| simulate_dual_ncsim.sh                | Cadence IUS simulation script.     |  |
| simulate_dual_vcs.sh                  | VCS simulation script.             |  |
| board dual rtl $x0^*$ .f              | List of files for RTL simulations. |  |
| board_dual_rtl_x0 <sup>*</sup> _ncv.f | List of files for RTL simulations. |  |

**[Back to Top](#page-25-0)** 

### <span id="page-27-1"></span><component name>/implement

The implement directory contains the dual core example design implementation script files.

*Table 3-15:* **Implement Directory**

| <b>Name</b>                           | <b>Description</b>                                                                |
|---------------------------------------|-----------------------------------------------------------------------------------|
| implement_dual.sh                     | Linux implementation script.                                                      |
| xst_dual.scr                          | XST synthesis script.                                                             |
| xilinx_dual_pci_exp_*_lane_ep_inc.xst | XST project file for 1-lane, 4-lane, and 8-<br>lane example design, respectively. |

**[Back to Top](#page-25-0)** 

Simulation and implementation commands for the dual core example design are similar to the single core example design commands. To modify simulation and implementation commands for the dual core example design, see ["Simulating the Example Design," page](#page-17-0)  [18,](#page-17-0) and ["Implementing the Example Design," page 19](#page-18-0) and replace them with the respective dual core names.

The simulation test bench used with the dual core example design makes use of the downstream port TLP generator from the example design. Because the test bench has only one downstream port, only one of the two PCI Express Block cores can be sent TLPs per simulation run. The downstream port simulates the primary PCI Express Block core by default. To simulate the secondary PCI Express block, you can modify board.  $v$  [hd].

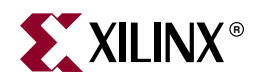

# *Appendix*

# <span id="page-28-4"></span><span id="page-28-0"></span>*Additional Design Considerations*

# <span id="page-28-1"></span>**Package Constraints**

This appendix describes design considerations specific to the Endpoint Block Plus for PCIe core. [Table A-1](#page-28-5) lists the smallest supported device and interface combinations for the Block Plus core.

| <b>Smallest Supported</b><br><b>Device/Part Number</b> | <b>Data Bus Width/Speed</b>           | <b>Wrapper File</b>        |
|--------------------------------------------------------|---------------------------------------|----------------------------|
| XC5VLX20T FF323-1                                      | Width: 64-bit Port<br>Speed: 62.5 MHz | xilinx_pci_exp_1_lane_ep.v |
| XC5VLX20T FF323-1                                      | Width: 64-bit Port<br>Speed: 125 MHz  | xilinx_pci_exp_4_lane_ep.v |
| XC5VLX30T FF665-1                                      | Width: 64-bit Port<br>Speed: 250 MHz  | xilinx_pci_exp_8_lane_ep.v |

<span id="page-28-5"></span>*Table A-1:* **Supported Device and Interface Combinations**

# <span id="page-28-2"></span>**User Constraints Files**

The user constraints file (UCF) contains various constraints required for the Block Plus core. The user constraints file must always be used while processing a design and is specific to the target device. Based on the chosen lane width, part, and package, a suitable UCF is created by CORE Generator.

# <span id="page-28-3"></span>**Wrapper File Usage**

The wrapper contains an instance of the Block Plus core. When starting a new design, modify this wrapper to include all I/O elements and modules. One of the following files is generated by the CORE Generator based on the chosen lane width.

```
<project_dir>/<component_name>/example_design/xilinx_pci_exp_1_lane_ep.v
<project_dir>/<component_name>/example_design/xilinx_pci_exp_4_lane_ep.v 
<project_dir>/<component_name>/example_design/xilinx_pci_exp_8_lane_ep.v
```
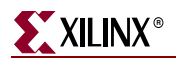